# Biblioteka Uniwersytetu WSB Merito Opole

## Instrukcja korzystania z katalogu Integro

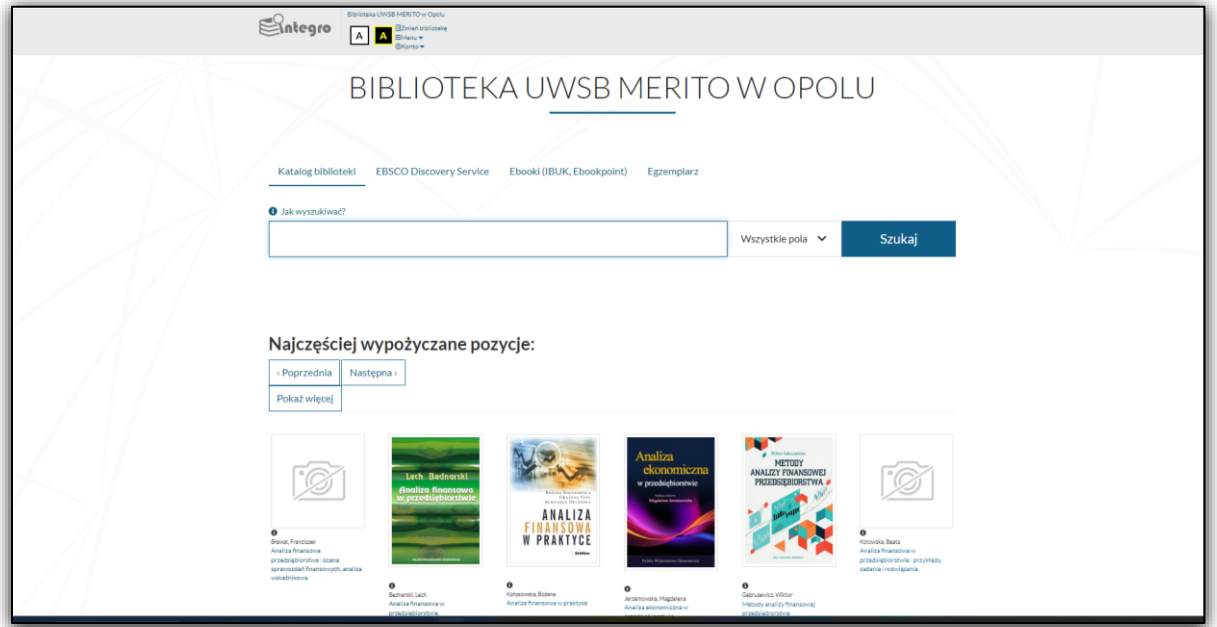

## Spis treści

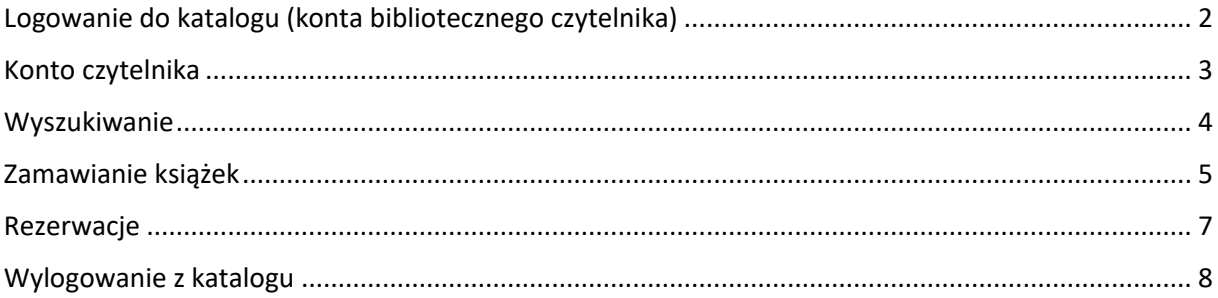

### <span id="page-1-0"></span>*Logowanie do katalogu (konta bibliotecznego czytelnika)*

1. W lewym górnym rogu widoku należy wybrać "Konto" a następnie "Zaloguj":

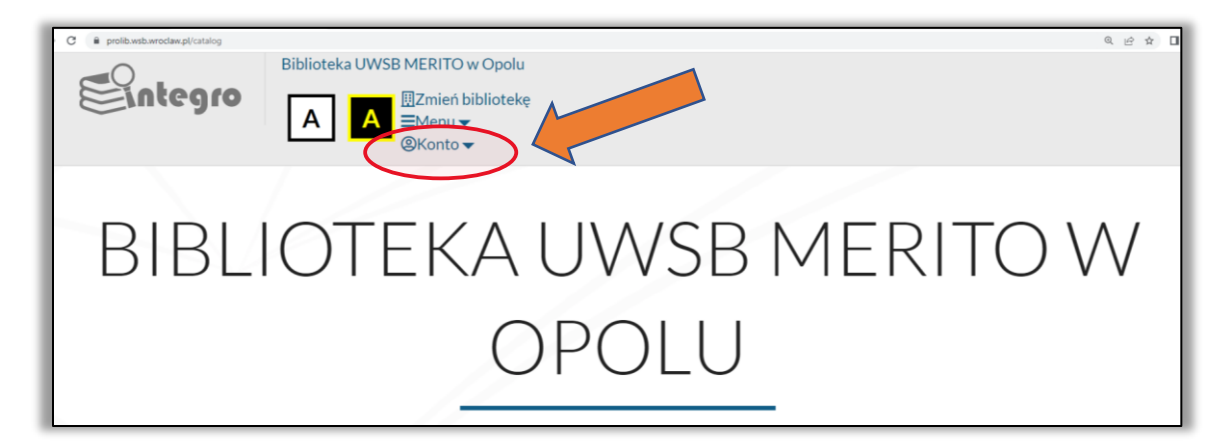

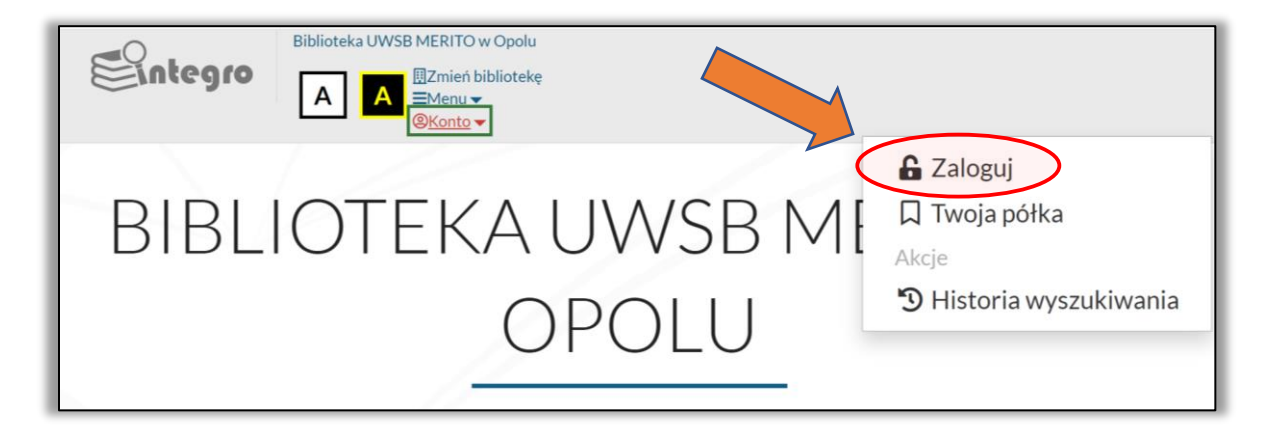

2. Po otwarciu okna logowania w pozycji nr karty wpisujemy login otrzymany przy zapisie do Biblioteki UWSB Merito Opole. W pozycji hasło wpisujemy hasło wygenerowane przy zapisie do Biblioteki (tylko przy pierwszym logowaniu).

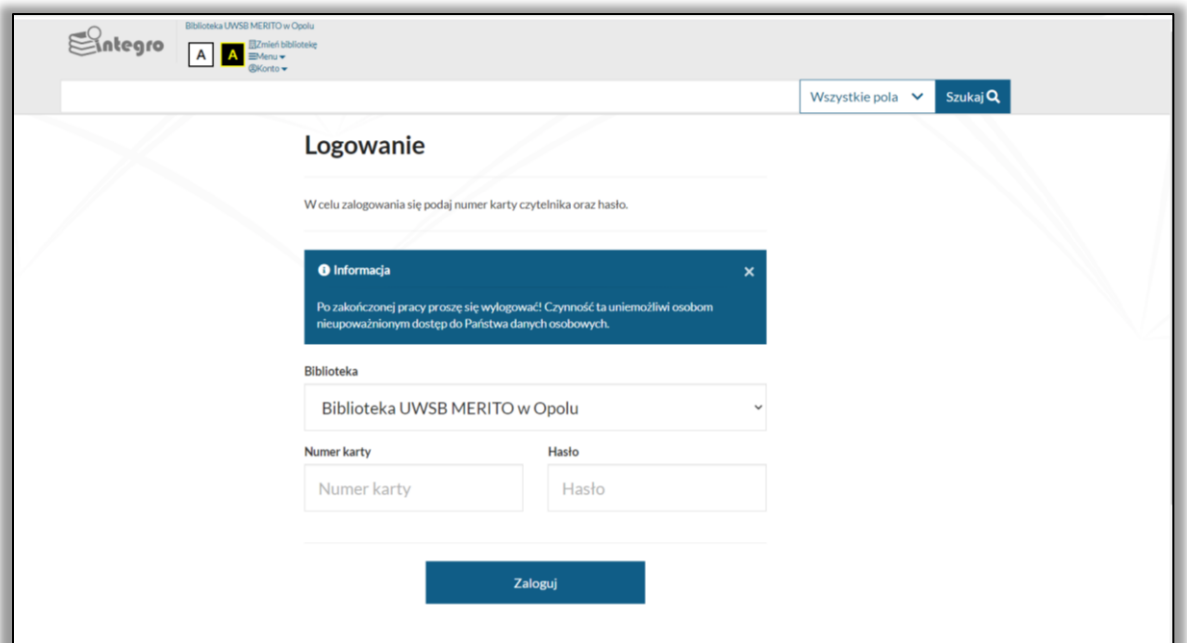

Po użyciu przycisku zaloguj system automatycznie wymusi zmianę hasła. Nowo ustalone hasło będzie obowiązywać zarówno w celu logowania się do katalogu zbiorów bibliotecznych, jak i zasobów elektronicznych dostępnych w Bibliotece UWSB Merito Opole, taki jak przykładowo IBUK LIBRA.

### *Konto czytelnika*

<span id="page-2-0"></span>Zarejestrowany użytkownik ma dostęp do swojego konta bibliotecznego. Znajdzie tam informacje miedzy innymi o dokumentach wypożyczonych, udostępnionych, o rezerwacjach, czy opłatach. Może również samodzielnie dokonać prolongaty, czyli przedłużenia terminu zwrotu wypożyczonych dokumentów.

Aby przejść do swojego konta, po zalogowaniu się należy kliknąć w lewym górnym rogu widoku w swój identyfikator (wyświetlający się jako ciąg liczb), a następnie wybrać z listy "Konto użytkownika".

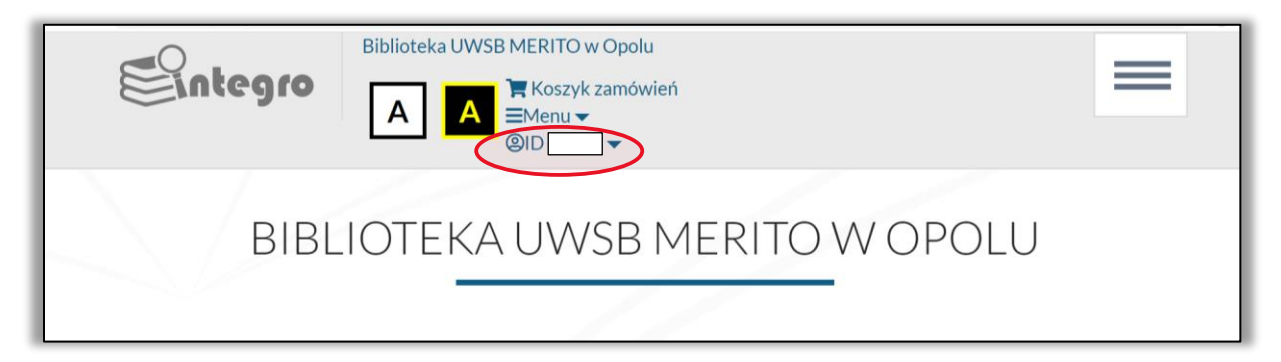

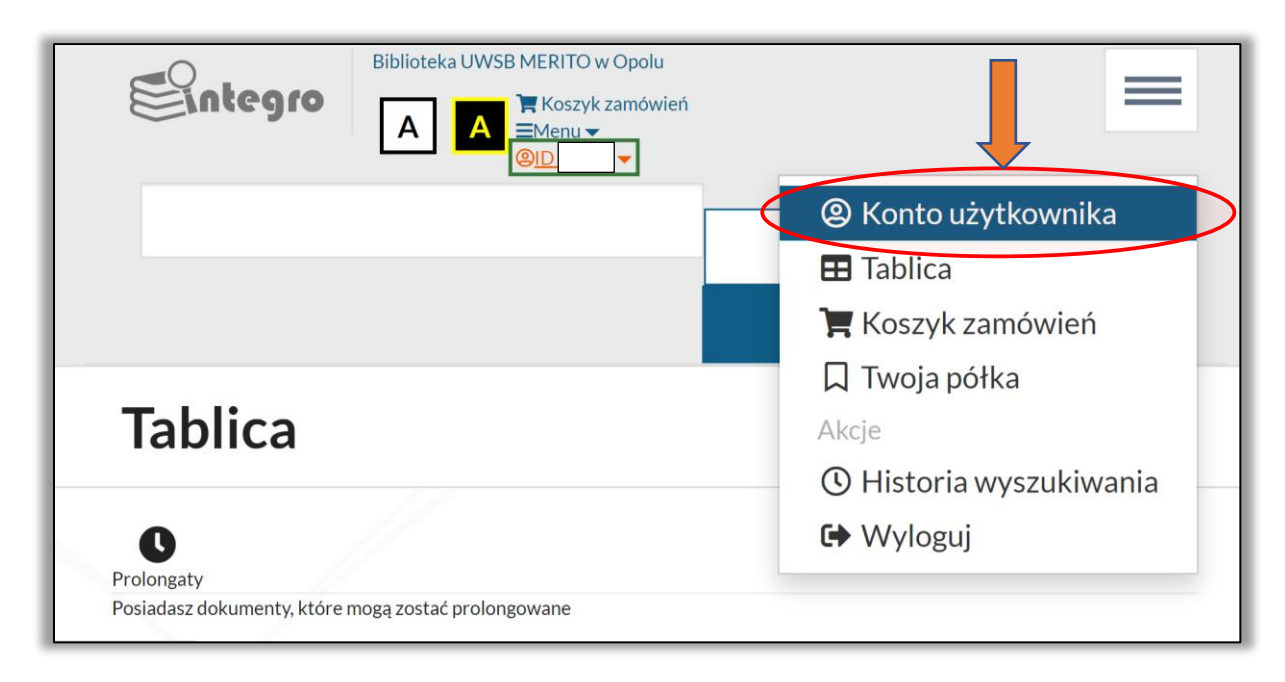

Ważne!! W przypadku książek zarezerwowanych przez innego użytkownika brak jest możliwości dokonania prolongaty wypożyczeń. Informacja dotycząca ewentualnej rezerwacji pojawi się na koncie bibliotecznym w zakładce dokumenty wypożyczone w pozycji: Czy są rezerwacje?

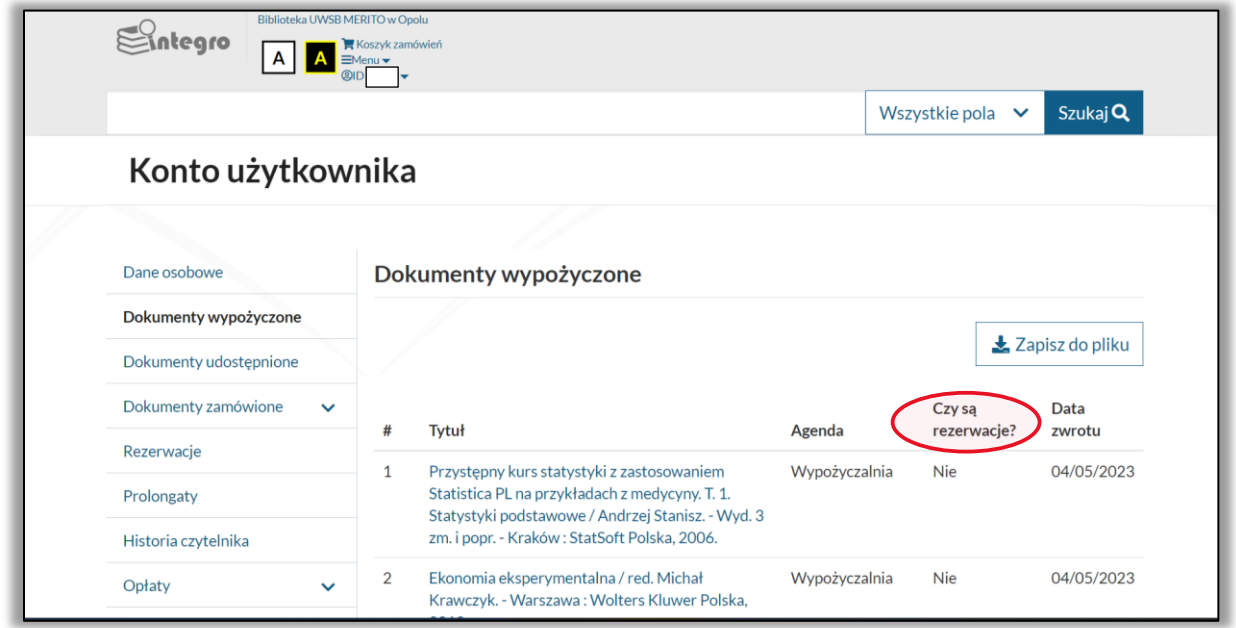

### *Wyszukiwanie*

<span id="page-3-0"></span>Katalog Integro pozwala na wyszukiwanie dokumentów po "Autorze", "Tytule", "Temacie", czy po "Wszystkich polach".

Pole "Autor" lub "Tytuł" wybieramy w przypadku chęci zawężenia wyników wyszukiwania do konkretnego autora dokumentu lub tytułu pozycji.

Pole "Temat" wybieramy, jeśli chcemy znaleźć publikację z danej dziedziny, nie znając konkretnego autora lub tytułu.

Pole "wszystkie pola" pozwoli na wyszukanie dowolnego zestawu słów z całego opisu.

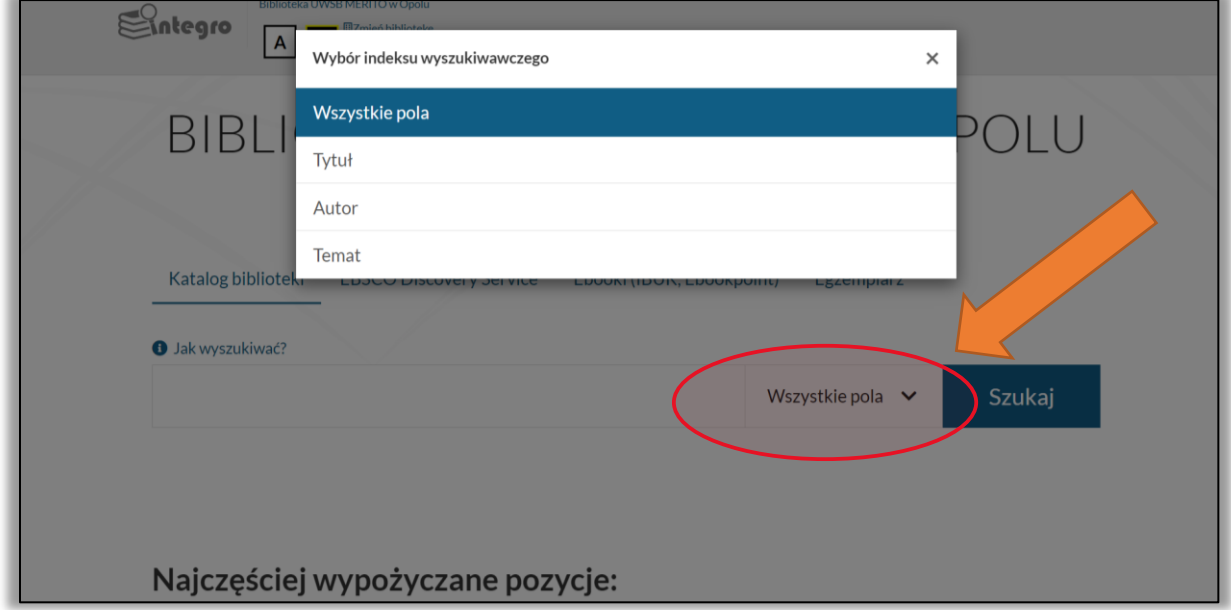

Pozycje wyszukujesz poprzez wpisanie treści w okienku wyszukiwawczym i zatwierdzenie przyciskiem szukaj lub "Enter" na klawiaturze komputera. Możesz również skorzystać z pojawiających się podpowiedzi wyboru.

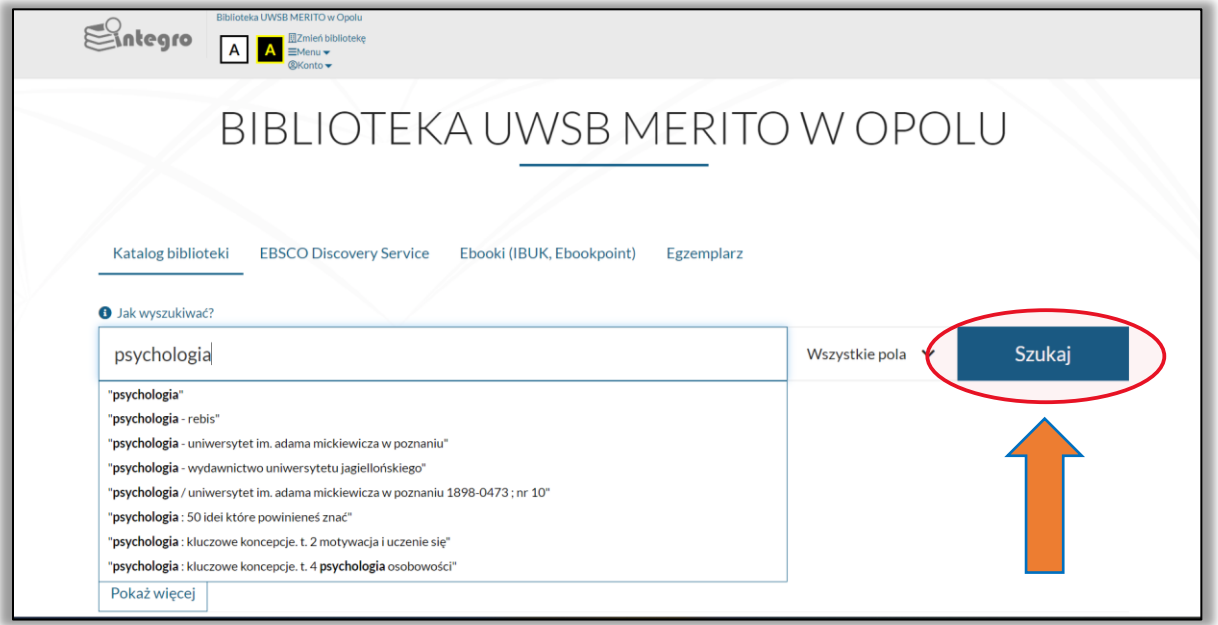

## *Zamawianie książek*

<span id="page-4-0"></span>**1.** Po wyszukaniu interesującej Cię pozycji kliknij w opcję szczegóły przy tytule:

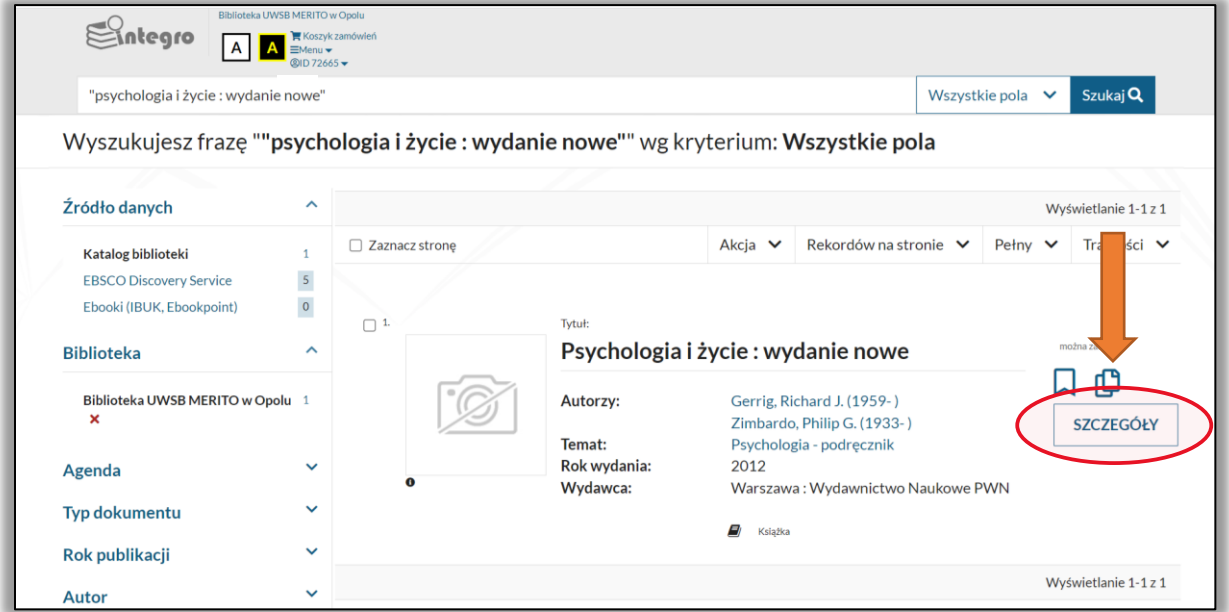

2. Następnie wybierz przycisk zamów. Po jego kliknięciu pojawi się lista umożliwiająca wybór miejsca odbioru dokumentu (wypożyczalnia lub książkomat). Po wyborze miejsca odbioru należy kliknąć zatwierdź:

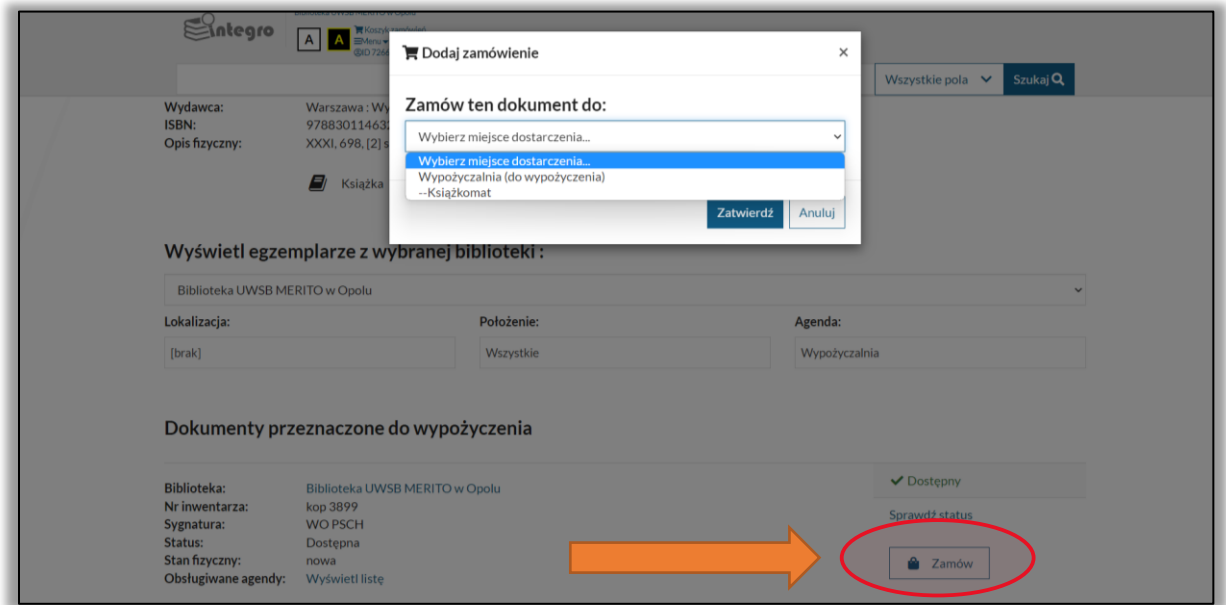

3. Po zatwierdzeniu zamówienia, pojawi się ono w koszyku zamówień. Możesz kontynuować wyszukiwanie i zamawianie pozycji lub przejść do koszyka zamówień:

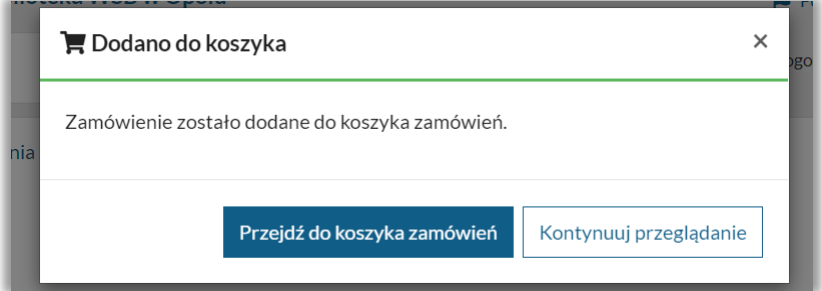

4. Po przejściu do koszyka zamówień widoczna będzie lista książek, które chcesz zamówić. W celu dokonania zamówienia należy wybrać pozycję zaznacz stronę, a następnie zatwierdzić zamówienie granatowym przyciskiem "Wyślij zamówienie".

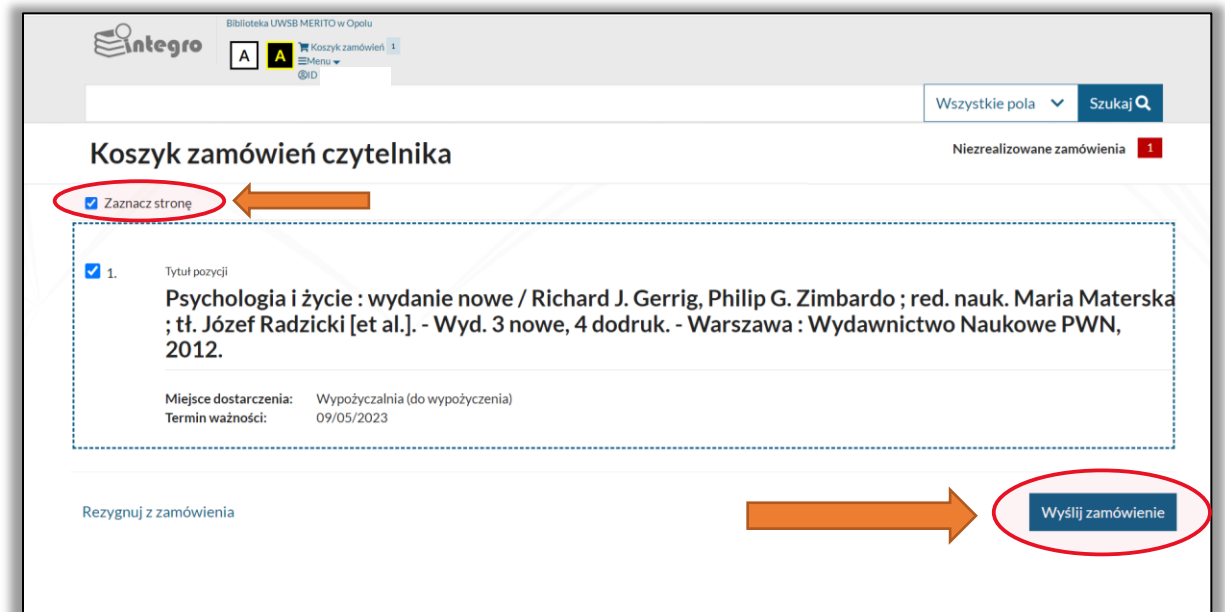

W koszyku zamówień możemy również zrezygnować ze wszystkich lub wybranych pozycji wybierając pole "Rezygnuj z zamówienia".

5. Otrzymasz wiadomość z Biblioteki UWSB Merito Opole w momencie, gdy książka będzie gotowa do odbioru.

#### *Rezerwacje*

<span id="page-6-0"></span>1. W przypadku gdy książka, którą chcesz zamówić jest niedostępna możesz ją zarezerwować. W tym celu należy wybrać pole "Zarezerwuj", a następnie pole dowolny egzemplarz lub dowolny egzemplarz w danej agendzie:

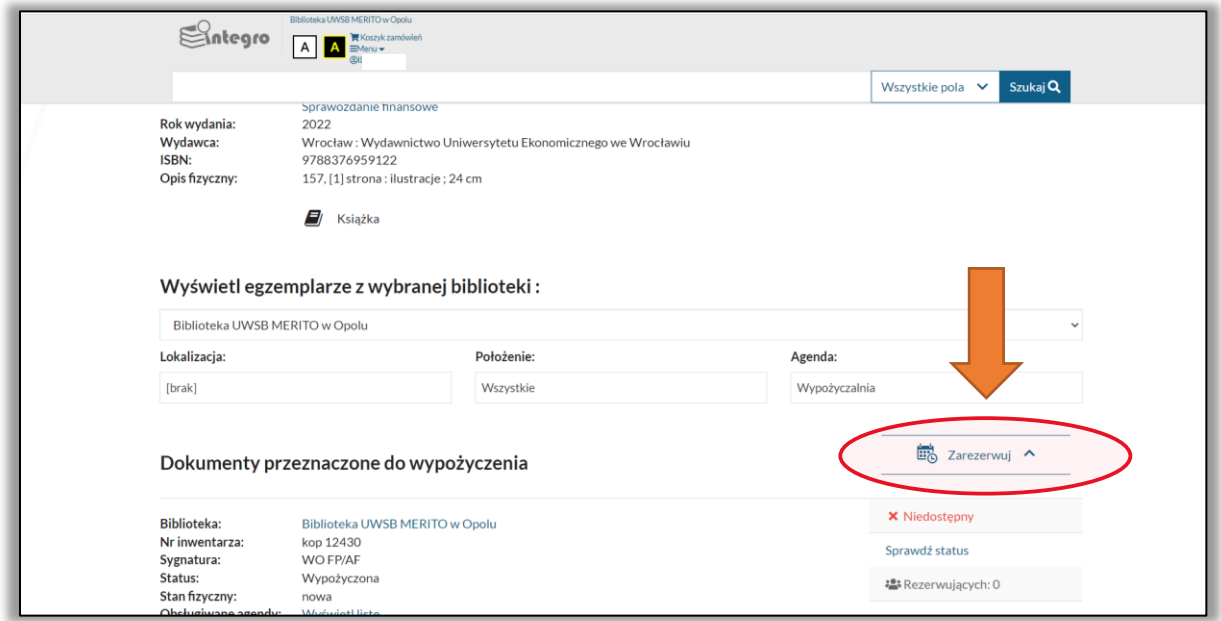

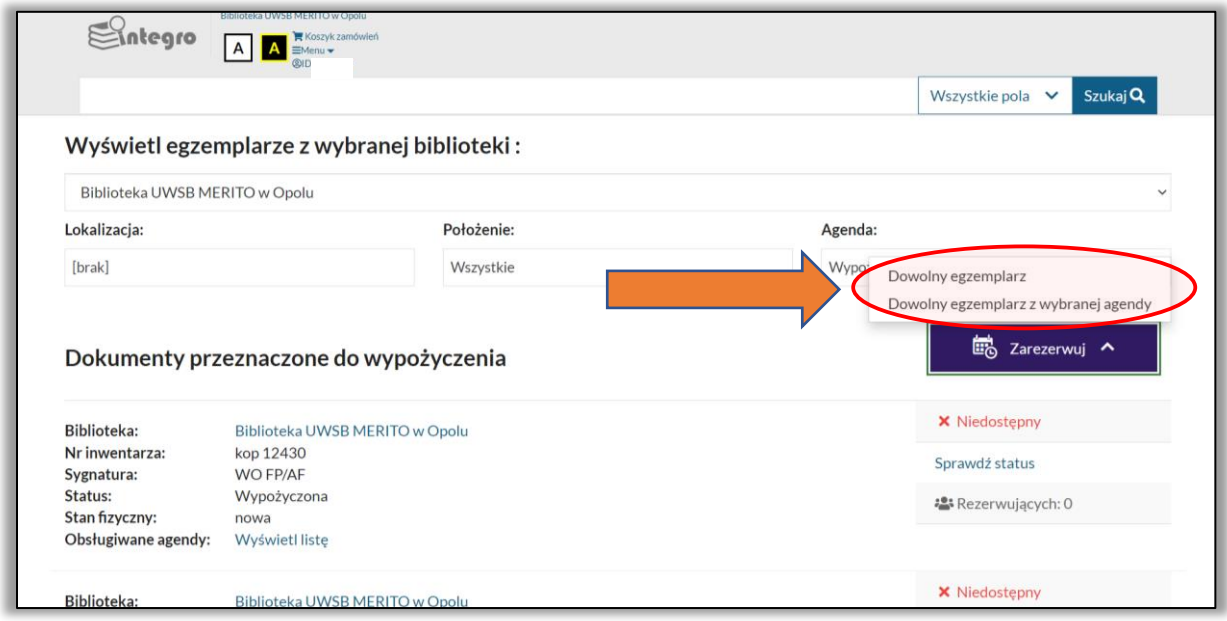

2. Po dokonaniu wyboru egzemplarza należy wybrać datę ważności rezerwacji (ile dni chcesz czekać na daną książkę), a następnie kliknąć przycisk "Zatwierdź":

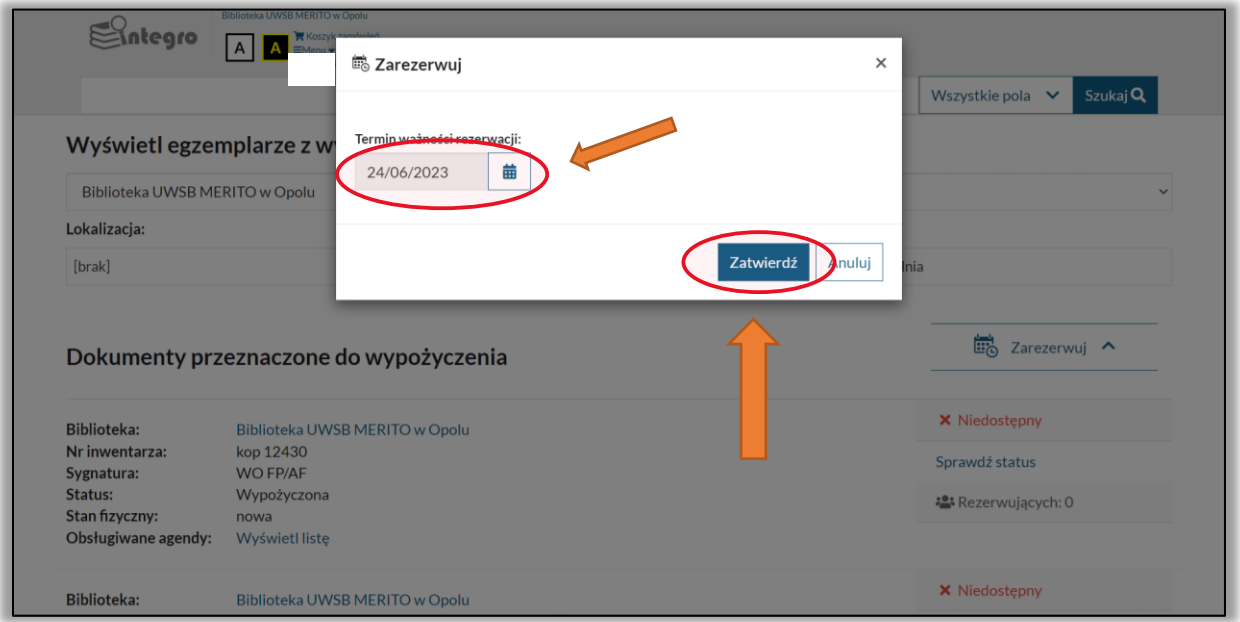

- 3. Otrzymasz wiadomość z Biblioteki UWSB Merito Opole w momencie, gdy książka będzie gotowa do odbioru.
- 4. Wybierając opcję "Sprawdź status" przy danym egzemplarzu otrzymasz informację do kiedy książka jest wypożyczona.

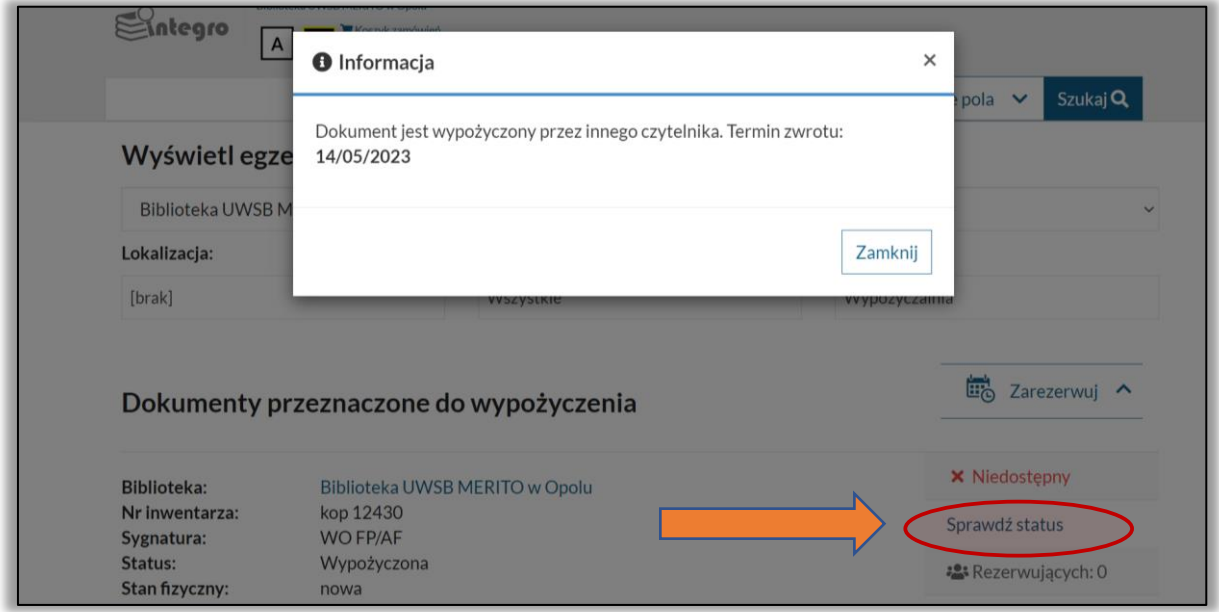

## *Wylogowanie z katalogu*

<span id="page-7-0"></span>W celu wylogowania się z katalogu należy w lewym górnym rogu widoku strony kliknąć w swój identyfikator (wyświetla się jako ciąg liczb), a następnie wybrać opcję "Wyloguj".

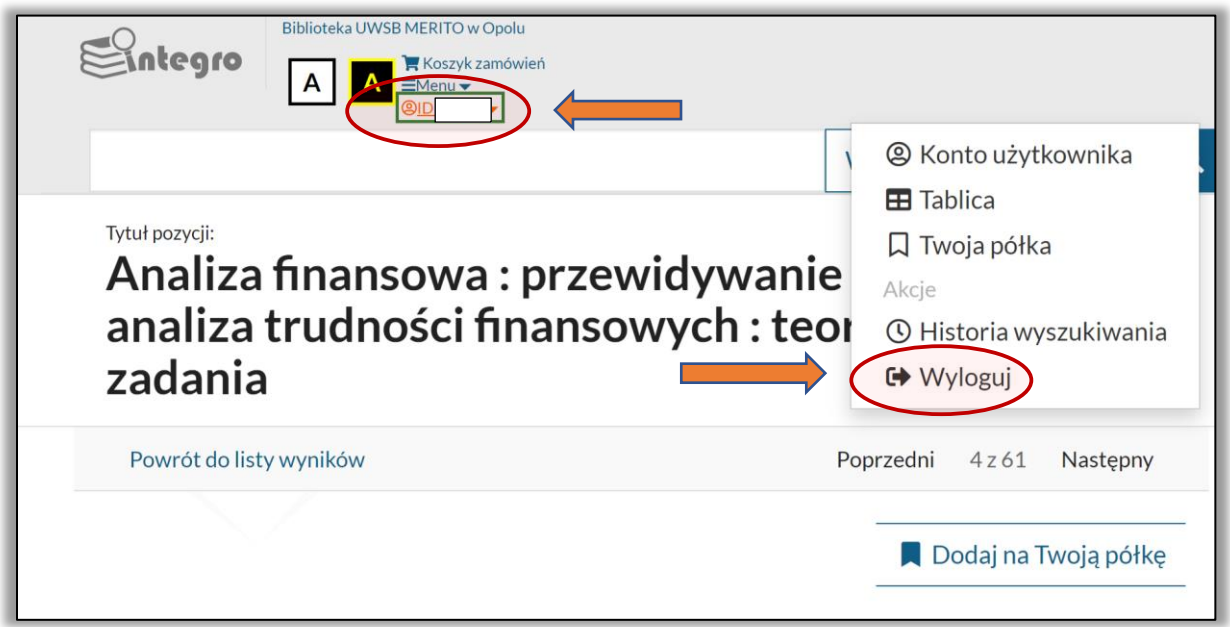

# **Jeśli masz dodatkowe pytania skontaktuj się z nami:**

- [biblioteka@wsb.opole.pl](mailto:biblioteka@wsb.opole.pl)
- 774019432